#### **Steps**

l

- **1. Determine your browser version**.
	- a. Launch Internet Explorer.
		- b. On the menu bar click **Help** and select **About Internet Explorer**.

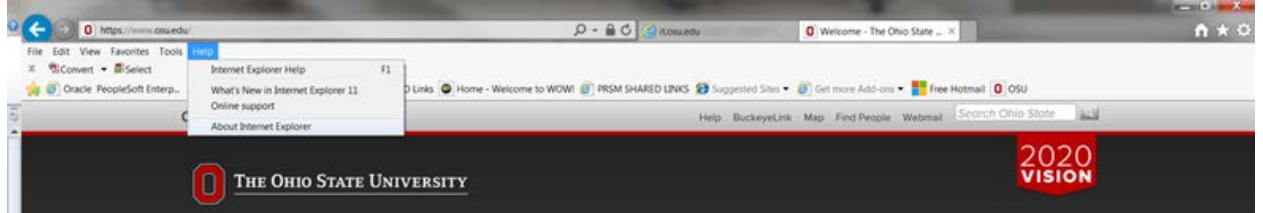

c. Note the **version.**

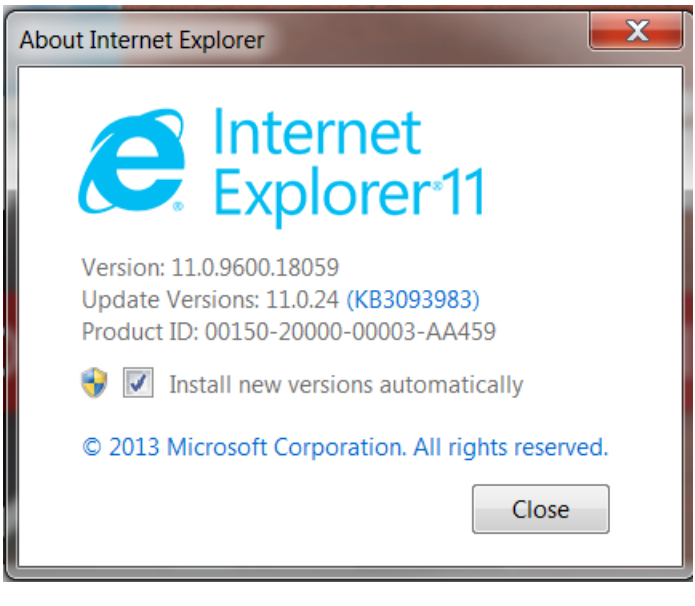

- Close d. Click
- e. Follow Steps 2-15.

#### **2. Put an IE11 browser in Compatibility View**.

- a. Open up IE11.
- b. In the top right, there is a picture that looks like a gear  $\mathbb{Z}$ .

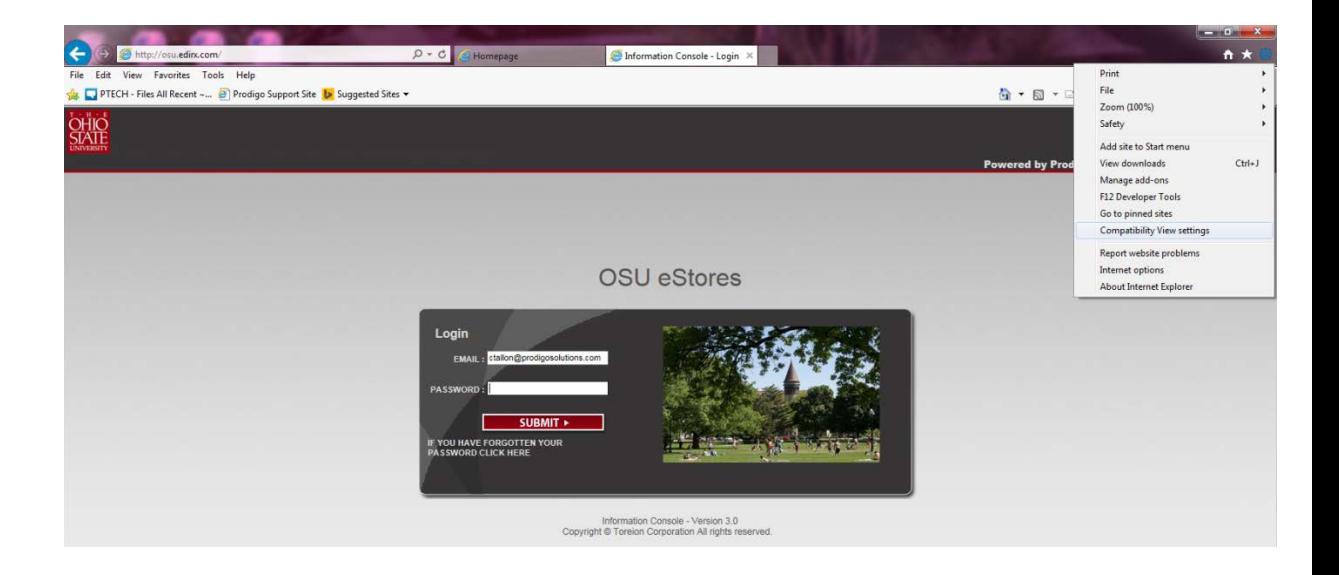

- c. Click into the gear, then on **Compatibility View settings**.
- d. Type "**\*.edirx.com**", then click **Add**

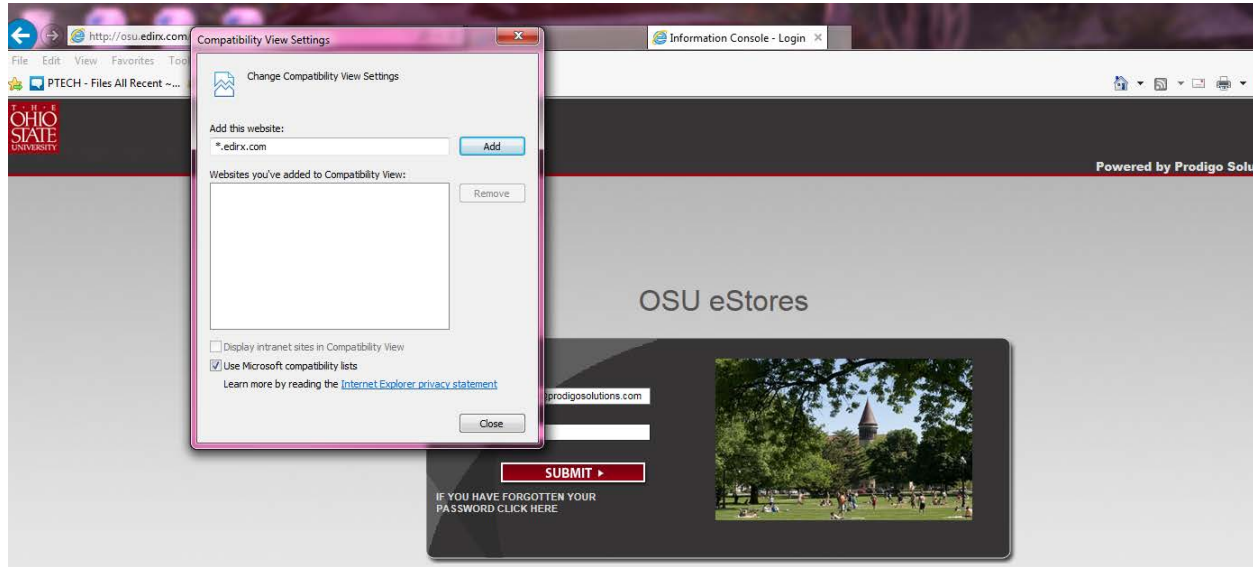

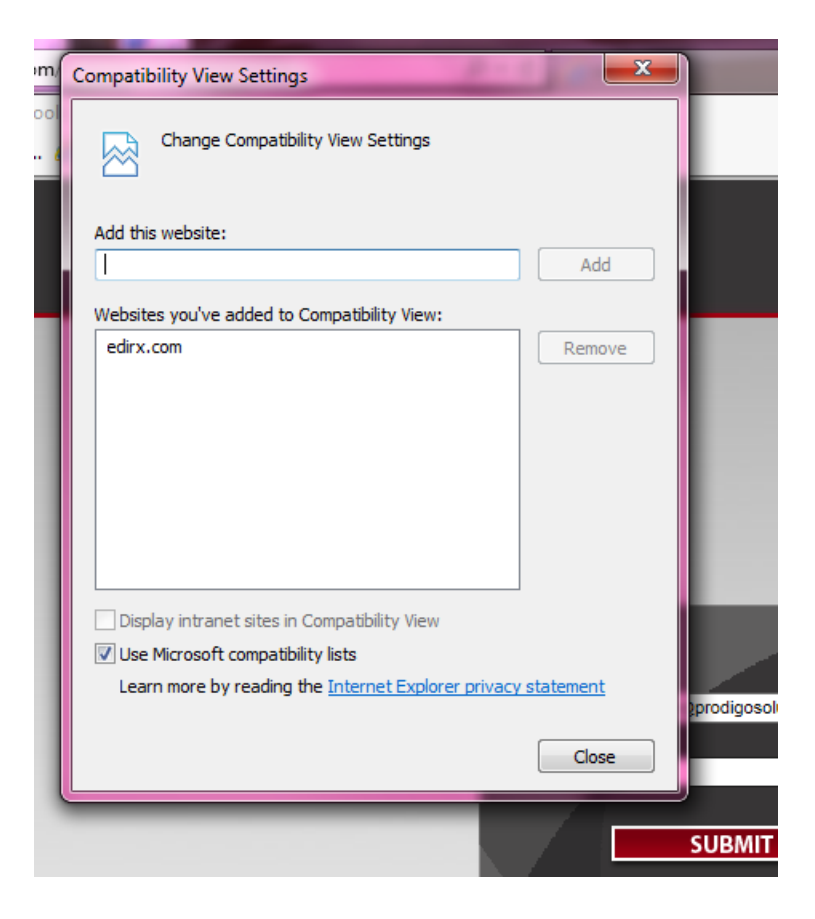

- e. Prodigo website is now in Compatibility View in IE11.
- f. Type **"\*.osu.edu**", then click **Add**
- g. Click **Close** button

#### **3. Add the Prodigo website to your Trusted Sites**.

- a. Click **Tools** on the Menu bar.
- b. Select **Internet Options** from the menu.

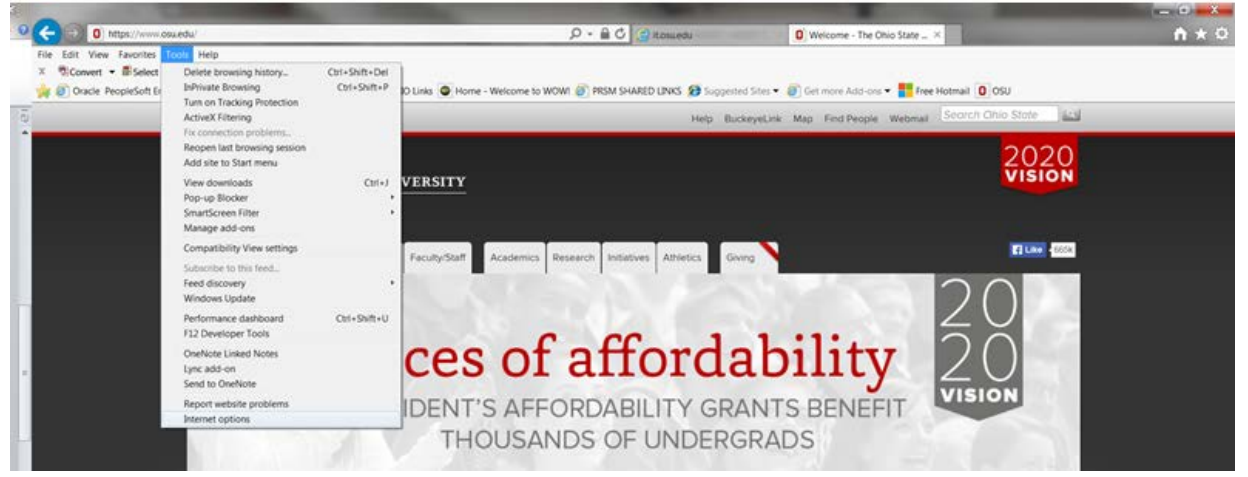

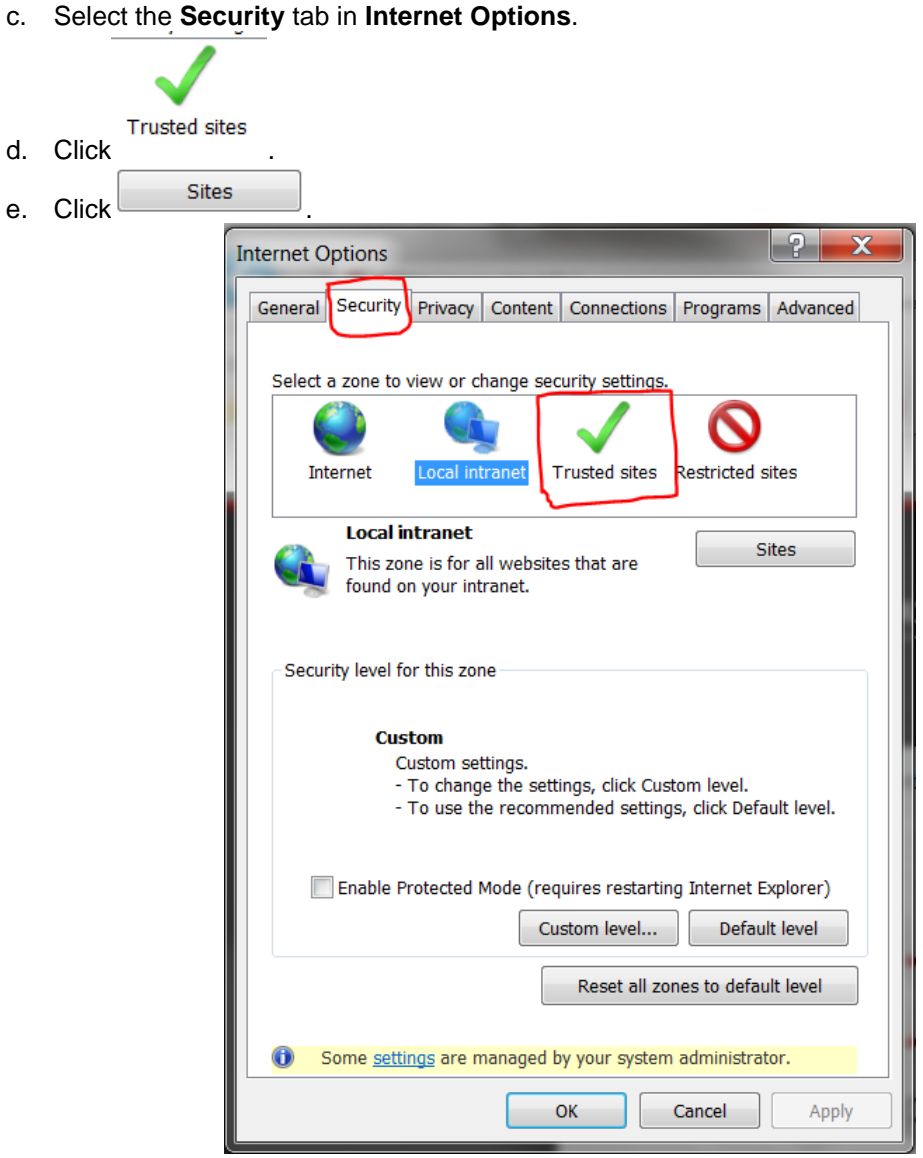

- f. Type ["https://\\*.osu.edirx.com"](https://*.osu.edirx.com/) in the **Add this website to the zone**: field.
- g. Type ["https://qcxosu.it.ohio-state.edu"](https://qcxosu.it.ohio-state.edu/) in the Add this website to the zone: field.
- h. Type ["https://webauth.service.ohio-state.edu"](https://webauth.service.ohio-state.edu/) in the Add this website to the zone: field.
- i. Click Add

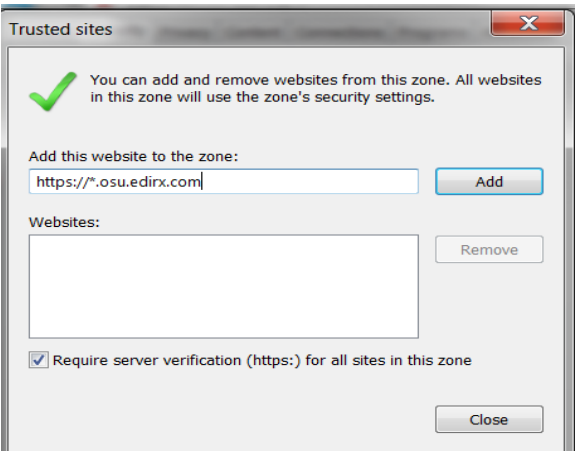

j. Verify that the site is now visible in the **Websites:** field.

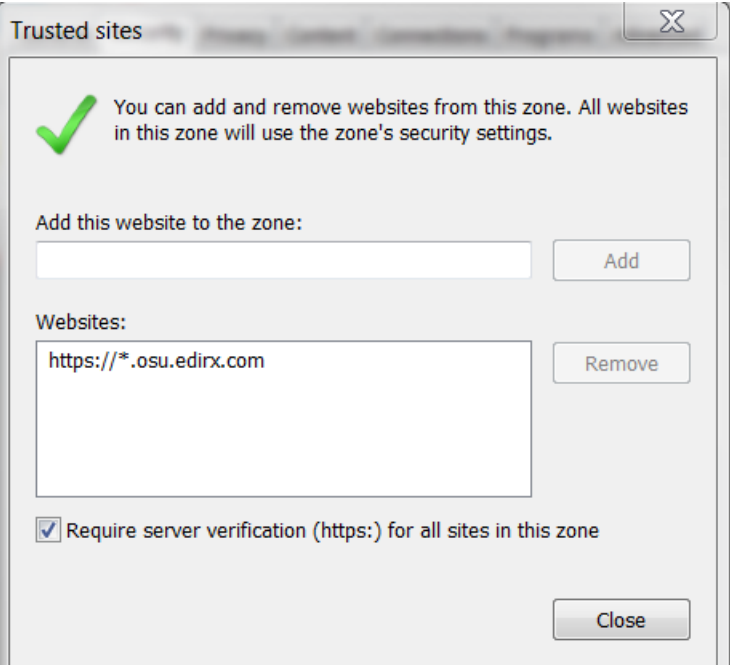

- **4. Click the Checkbox next to "Require server verification (https:) for all sites in this zone."**
- **5. Click the Close button**.
- **6. Add the eRequest website to your Trusted Sites**.
	- a. Type ["https://erequest.osu.edu"](https://erequest.osu.edu/) in the Add this website to the zone: field.

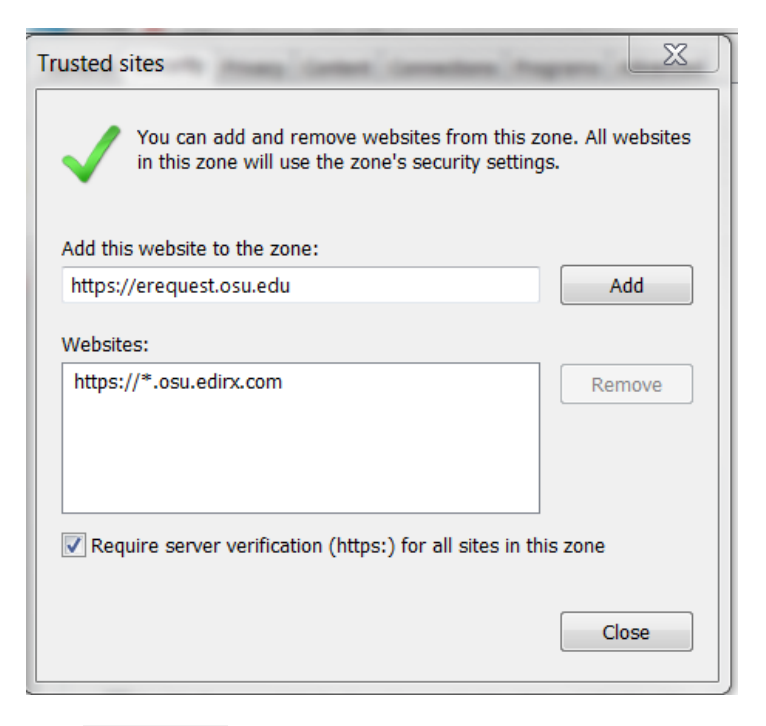

- b. Click ... Add
- c. Verify that the site is now visible in the **Websites**: field.

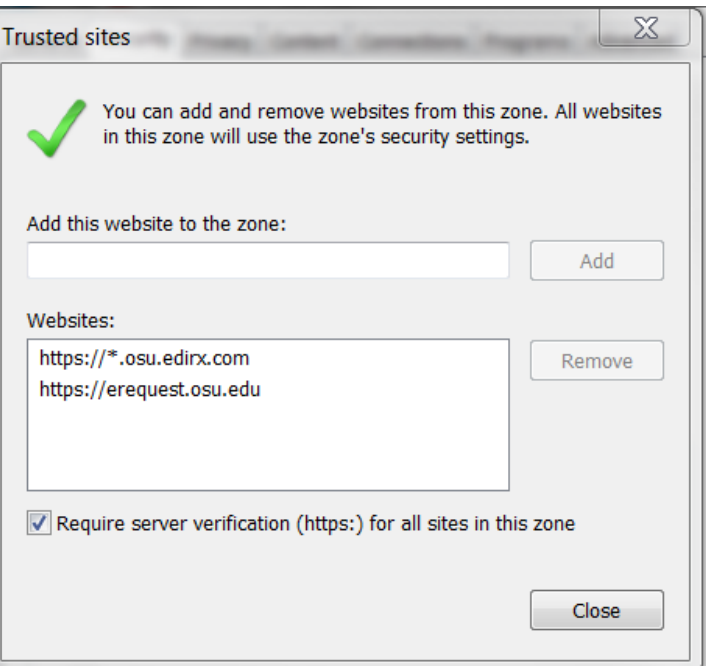

d. Click the Close button.

- **7. Add the Financials Oracle PeopleSoft Enterprise site to your Trusted Sites (Financials System Users Only).**
	- a. Type ["https://\\*.it.ohio-state.edu"](https://*.it.ohio-state.edu/) in the Add this website to the zone: field.

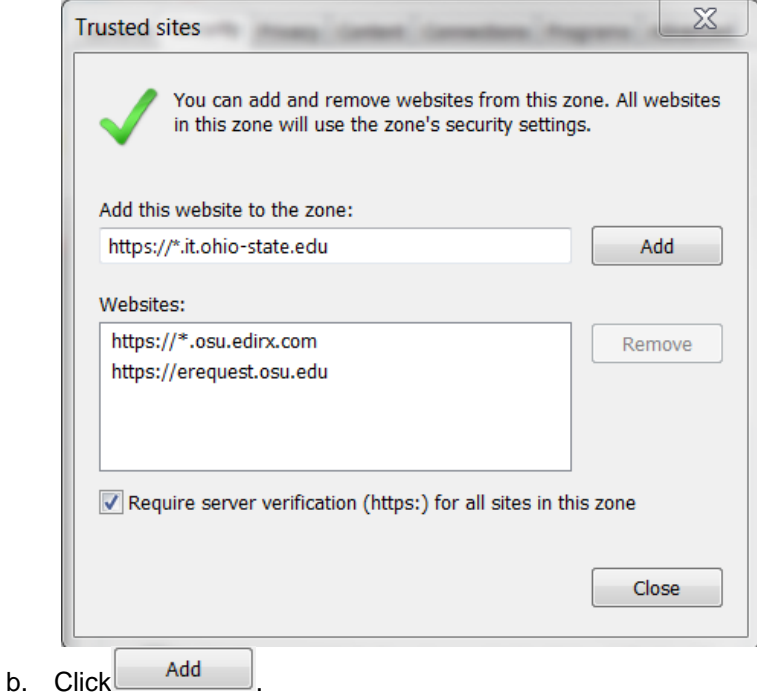

- c. Verify that the site is now visible in the **Websites:** field.
- d. Click the **Close** button.

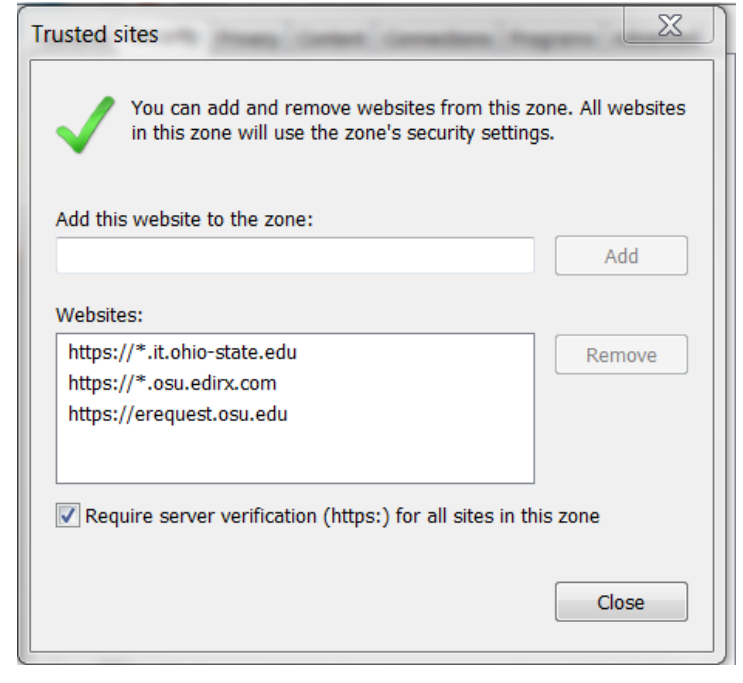

- **8. Change the Custom Level Security settings.**
	- a. Click **Custom level...** to open the **Security Settings Local Internet Zone** window.

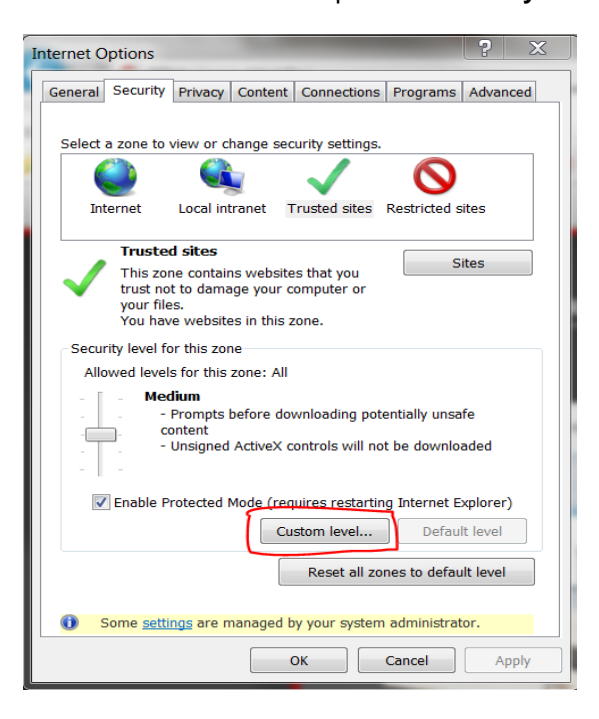

- b. Scroll to **Miscellaneous** and then to **Navigate windows and frames across different domains**.
- c. Select **Enable**

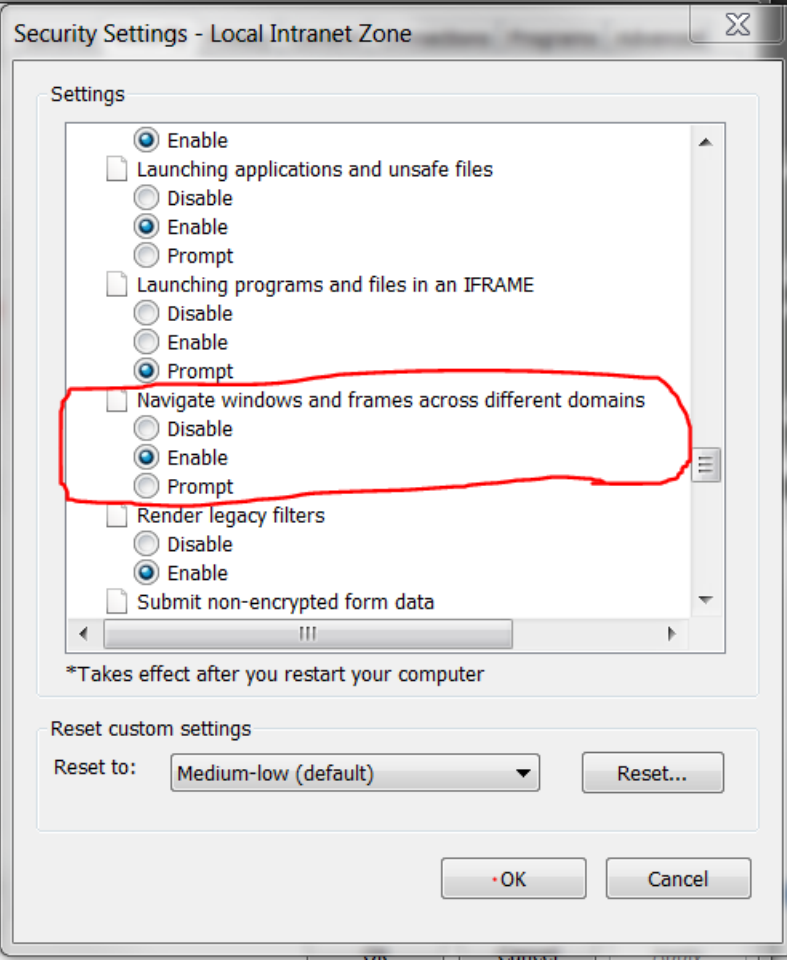

- d. Click **OK**.
- e. Click **YES** when you see the warning.

- **9. Disable the Cross-Site Scripting filter for Local Internet Zone Window.** 
	- a. Click **Custom level...** in the **Security** tab of **Internet Options**.
	- b. Scroll down to **Scripting** and find **Enable XSS filter**.
	- c. Select **Disable**.
	- d. Click **OK**.
	- e. Click **YES** when you see the Warning pop-up.

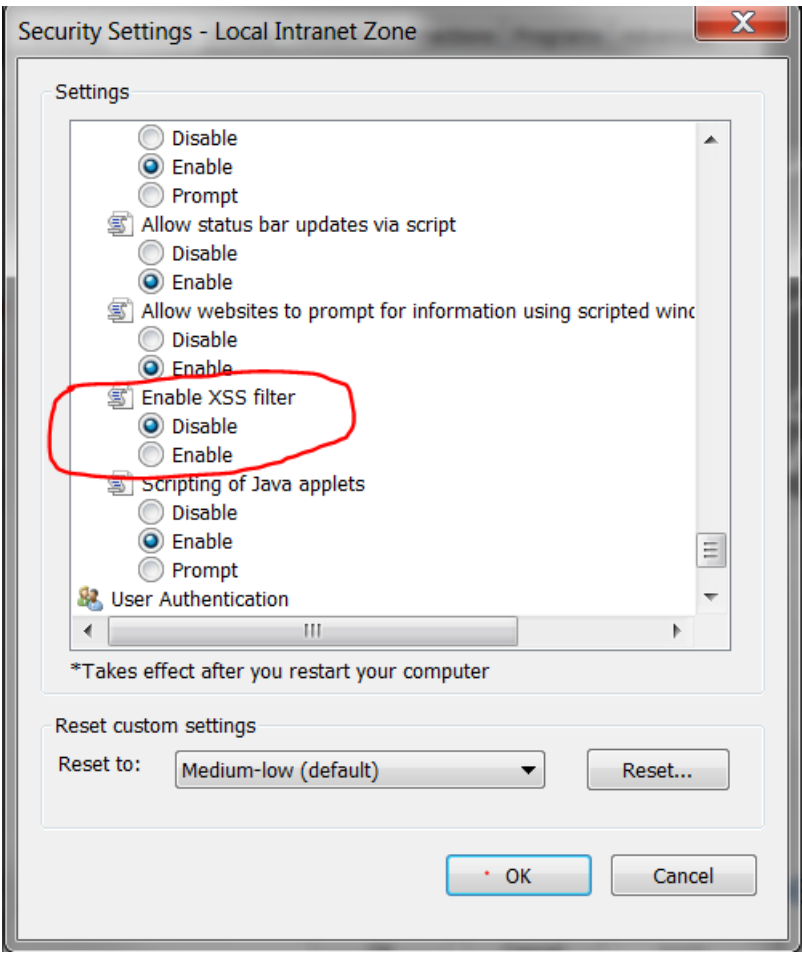

#### 10. Display mixed content in the Local Internet Zone.

- a. Click **Custom level...** in the **Security** tab of **Internet Options**.
- b. Scroll down to **Miscellaneous** and find **Display mixed content**.
- c. Select **Enable**.
- d. Click **OK**.
- e. Click **YES** when you see the Warning pop-up.

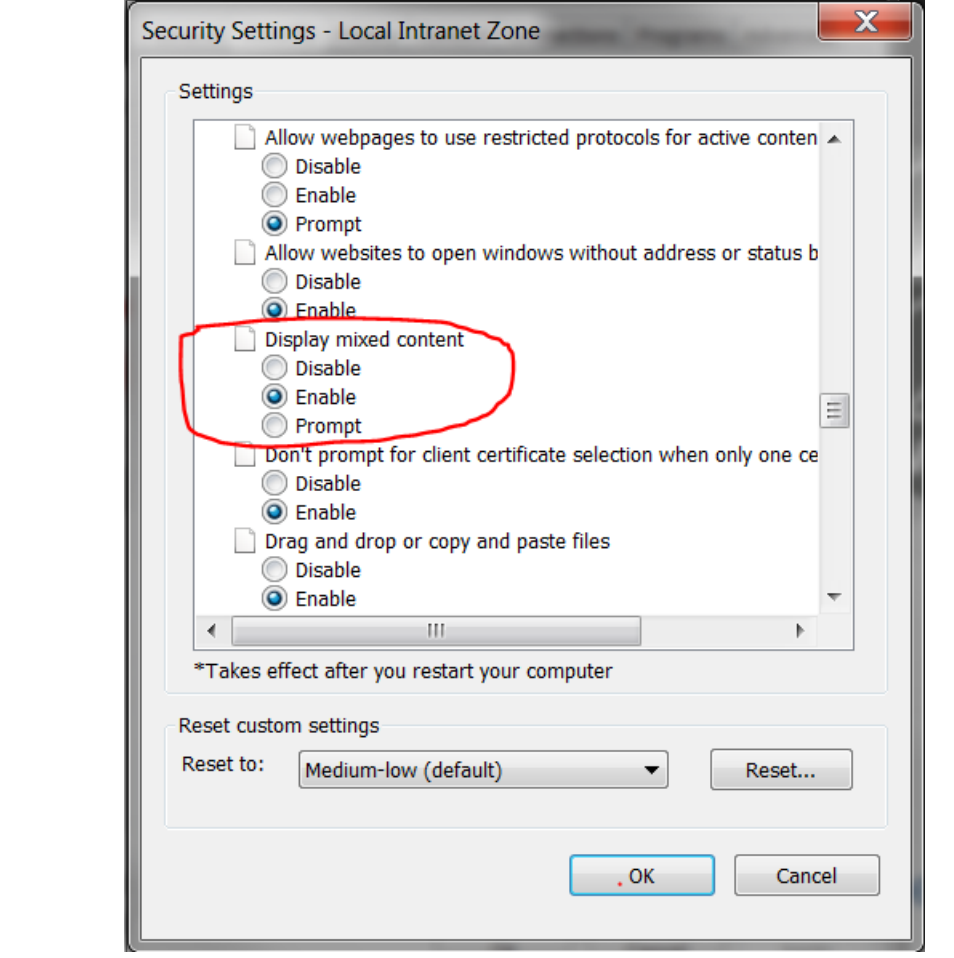

- **11. Select the Privacy Tab.**
- **12. Click the Sites button.**
- **13. Add the web address:** <http://osu.edirx.com/>**.**
- **14. Click the Allow button.**
- **15. Click OK.**

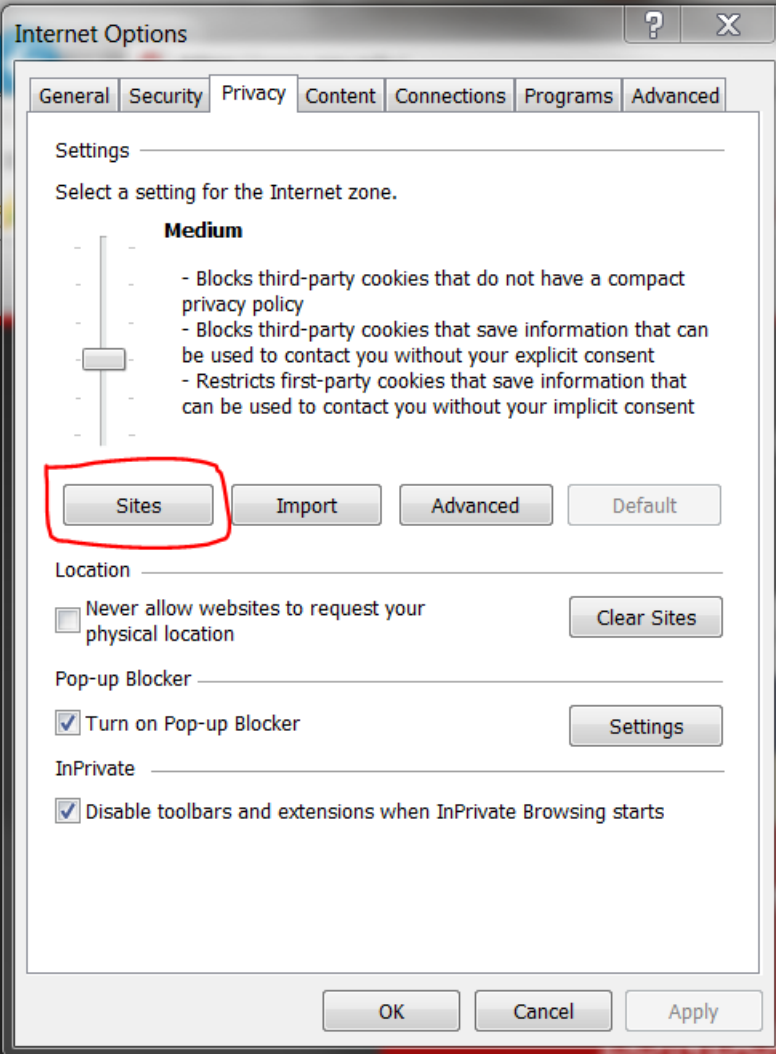

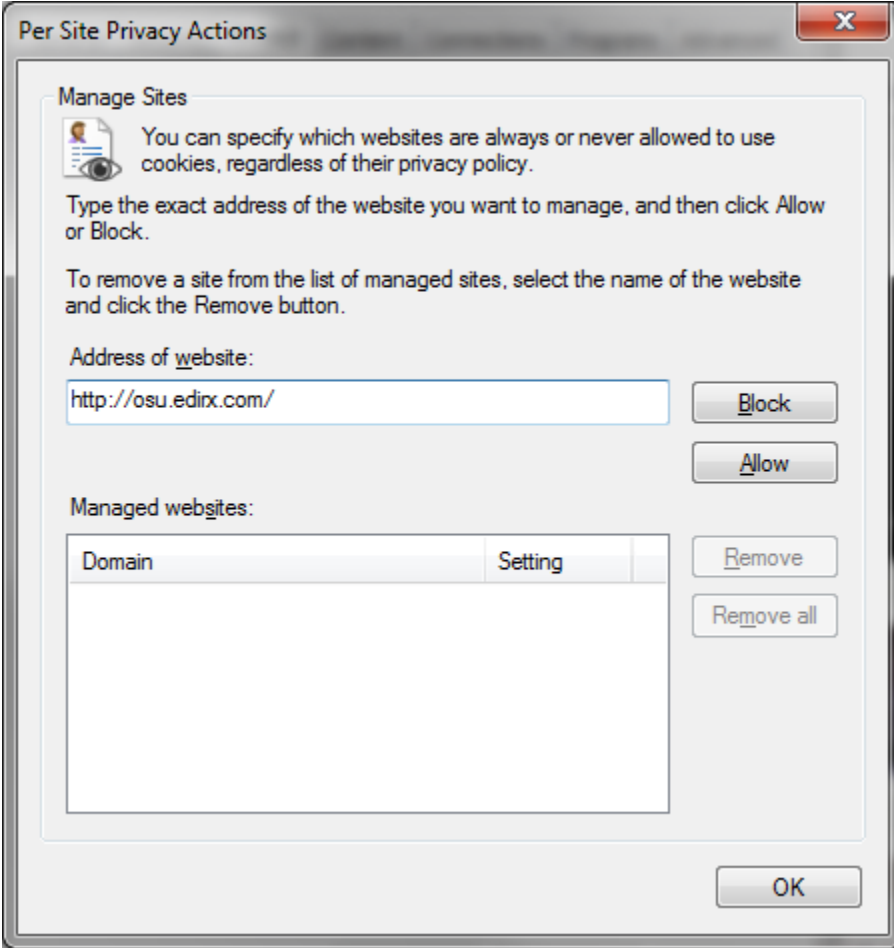

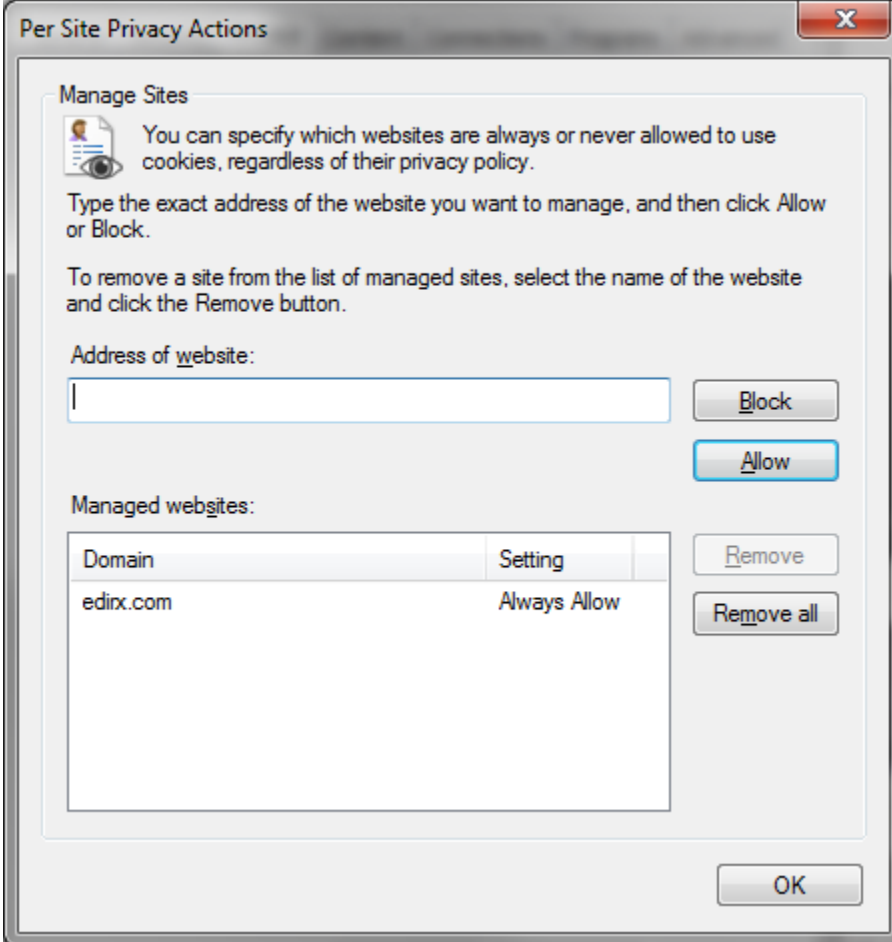

### **16. Reboot your computer**